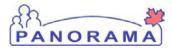

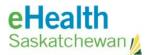

## **Inventory Maintenance**

### Panorama: Adjust Inventory

#### <u>Purpose</u>

The purpose of this exercise is to describe the required steps in Panorama to adjust inventory items in a Holding Point Location

#### Steps are:

- Search existing adjustment
- If the adjustment is found -> review information and update if necessary
- If the adjustment is not found -> create a new one
  - Select the HP
  - o Select the Reconciliation type (Quantity on hand adjustment)
  - Select Catalogue item
  - Enter quantity to adjust
  - o Select the reason for the adjustment
  - Save the adjustment

#### Data required to do an adjust:

- Holding Point where the adjustment is required
- Catalogue item that requires adjustment
- Reason why the quantity is being adjusted
- Enter the quantity on hand
- Save and confirm the adjustment

#### **Related Policies**

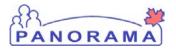

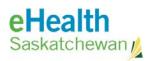

# Adjust Inventory - Steps

| Step | Action                                                                                                    | Description                                          | Expected Outcome                                                  |  |
|------|----------------------------------------------------------------------------------------------------|------------------------------------------------------|-------------------------------------------------------------------|--|
| 1    | Log into Panorama.                                                                                                    |                                                      |                                                                   |  |
|      | Open browser and enter URL:                                                                                                    |                                                      | User is logged into                                               |  |
|      | Prod: <u>https://services.ehealthsask.ca/panorama/SecurityWeb/Portal</u><br>Enter username and password<br>Click the <b>Ok</b> button |                                                      | Panorama and at the splash page.                                  |  |
|      |                                                                                                    |                                                      | spiasii page.                                                     |  |
|      | Select Role (if applica                                                                                                    |                                                      |                                                                   |  |
|      | Click the <b>Continue</b> by                                                                                                    |                                                      |                                                                   |  |
|      |                                                                                                    | tion option is only available to users with multiple |                                                                   |  |
| 2    | Navigate to Inventory component.                                                                                                    |                                                      |                                                                   |  |
|      | From the top navigat                                                                                                    | tion bar click <b>Inventory</b>                      | The Catalogue Item<br>Information screen is<br>displayed.         |  |
| 3    | Navigate to Inventory Maintenance                                                                                                    |                                                      |                                                                   |  |
|      | Click on the <b>Inventor</b><br>bar                                                                                                   | ry Maintenance link on the left hand navigation      | Menu is expanded and sub menus displayed                          |  |
| 4    | Navigate to the Adjust Inventory t screen                                                                                             |                                                      |                                                                   |  |
|      | Click the <b>Adjust Inve</b>                                                                                                    | <b>ntory</b> link in the left hand navigation menu   | Inventory Adjustment<br>and Reconciliation<br>screen is displayed |  |
| 5    | Select the Holding Po                                                                                                    | pint the adjustment is for                           |                                                                   |  |
|      | 5.1 Click the <b>Add Ho</b><br>5.2 Enter search crite<br>5.3 Click the <b>Search</b>                                                  | eria you use to find your holding point              | Holding Point Profile screen is displayed                         |  |
|      |                                                                                                    | ext to your holding point                            | Search criteria is                                                |  |
|      | 5.5 Click the Add Ho                                                                                                    | lding Points button                                  | entered                                                           |  |
|      |                                                                                                    |                                                      | HP's matching search criteria are returned                        |  |
|      |                                                                                                    |                                                      | HP is selected                                                    |  |
| 6    | Add the catalogue ite                                                                                                    | Add the catalogue item to be adjusted                |                                                                   |  |
|      | 6.1 Click the Search                                                                                                    | Catalogue Link                                       | Catalogue item is<br>selected                                     |  |
|      | Pag                                                                                                    |                                                      |                                                                   |  |

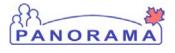

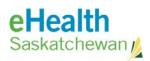

| Step | Action                                                                                                    | Description                                        | Expected Outcome                                                   |  |  |
|------|----------------------------------------------------------------------------------------------------|----------------------------------------------------|--------------------------------------------------------------------|--|--|
|      | 6.2 Enter search crite                                                                                                    | eria (or click the Search button to see all items) |                                                                    |  |  |
|      | 6.3 Click the <b>Search</b> button                                                                                                    |                                                    |                                                                    |  |  |
|      | 6.4 Check the boxes to the left of the product you want to adjust                                                                                                    |                                                    |                                                                    |  |  |
|      | 6.5 Click the Add Catalogue Item(s) button                                                                                                    |                                                    |                                                                    |  |  |
| 7    | Select the Reconciliation Type                                                                                                    |                                                    |                                                                    |  |  |
|      | For the <b>Reconciliatic</b>                                                                                                    | on Type select Quantity On Hand Adjustment         | Reconciliation Type is selected                                    |  |  |
| 8    | Create a New Adjustment                                                                                                    |                                                    |                                                                    |  |  |
|      | Click the <b>New Adjus</b>                                                                                                    | : button                                           | Inventory Adjustments<br>and Reconciliation<br>screen is displayed |  |  |
| 9    | Add missing lot number to adjustment                                                                                                    |                                                    |                                                                    |  |  |
|      | A) If the lot number is in the list on the Inventory Adjustment and                                                                                                    |                                                    | lot number is adjusted                                             |  |  |
|      | <ul> <li>Reconciliation screen that appears:</li> <li>9.1 Check the box to the left of the line item</li> <li>9.2 Click the '+' sign in the circle <sup>①</sup></li> <li>9.3 Enter in the quantity you have on hand in the Adjusted QOH box</li> </ul> |                                                    |                                                                    |  |  |
|      |                                                                                                    |                                                    |                                                                    |  |  |
|      |                                                                                                    |                                                    |                                                                    |  |  |
|      | 9.4 Select the Adjustme                                                                                                    |                                                    |                                                                    |  |  |
|      | 9.5 Click the Adjust button                                                                                                    |                                                    |                                                                    |  |  |
|      | 9.6 Click the Confirm b                                                                                                    | utton on the screen that comes up                  |                                                                    |  |  |
|      | OR                                                                                                    |                                                    |                                                                    |  |  |
|      | B) If the lot number is not in the list                                                                                                    |                                                    | New lot number(s)                                                  |  |  |
|      | 9.1 Click the Add Pro                                                                                                    | duct button                                        | added to the                                                       |  |  |
|      | 9.2 Check the box at                                                                                                    | the left of the line you want to add               | adjustment                                                         |  |  |
|      | 9.3 Select the <b>lot nu</b>                                                                                                    | <b>mber</b> from the drop down menu                |                                                                    |  |  |
|      |                                                                                                    | g Point Location you want to put the product       |                                                                    |  |  |
|      | into – the one that e                                                                                                    |                                                    |                                                                    |  |  |
|      |                                                                                                    | y you want to add in the <b>Qty to HPL</b> box     |                                                                    |  |  |
|      | 9.6 Click the <b>Confirm</b>                                                                                                    |                                                    |                                                                    |  |  |
|      | 9.7 Repeat steps to a                                                                                                    | add additional missing items                       |                                                                    |  |  |
|      |                                                                                                    | End                                                |                                                                    |  |  |